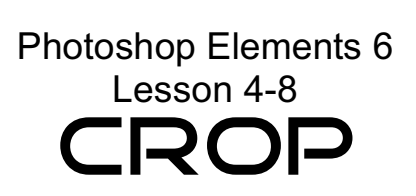

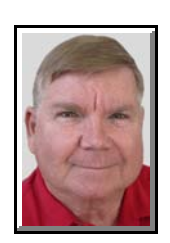

© Darry D Eggleston, 813.677.2871, [DarryD@darryd.com](mailto:DarryD@darryd.com) 1 Click on any blue, underlined text to go to its linked reference.

Sometimes a photo will include things which can be quickly removed by simply chopping them off. In Elements, the process is called cropping. In the Organizer, it's used from within the Quick Fix. Here's how to use it in the Quick Fix.

1. In the Organizer, select Quick Fix (**Figure 1**).

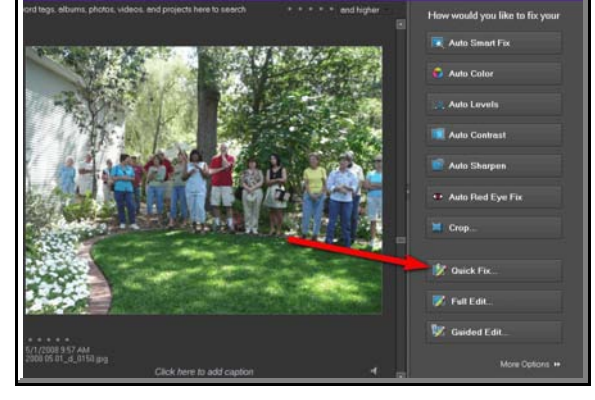

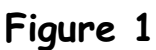

- 2. Select the Crop tool (**Figure 2**):
- **O** First select to view "After Only."
- <sup>2</sup> Then, click on the Crop tool.

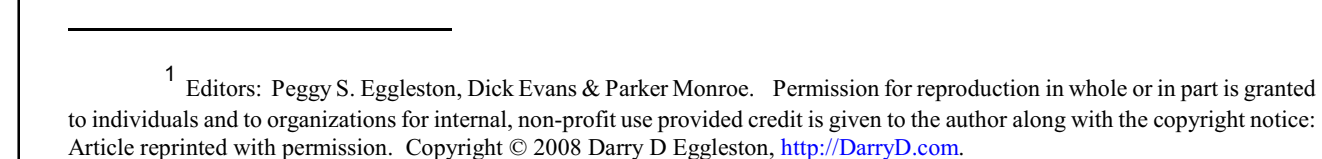

For more lessons, visit *<http://DarryD.com>* (May 4, 2008) page 1 of 2

**Figure 2**

3. Select the cropping area (**Figure 3**): Ø In this example, I've limited the crop to 8" (high) by 10" (wide).

<sup>2</sup> Since Elements instead wanted to do a 10" (high) by 8" (wide), I clicked on the "change direction" option  $\geq$ .

**<sup>6</sup>** Then Left-click, hold, and drag to select the area for the crop. As you drag, the length of the height and width is kept proportional to the dimensions chosen.

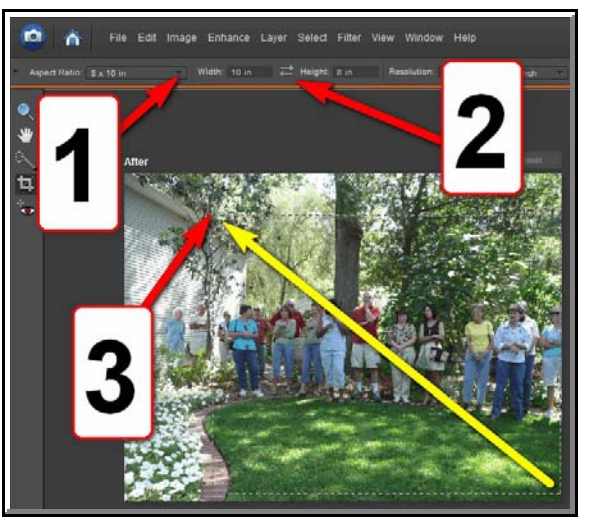

**Figure 3**

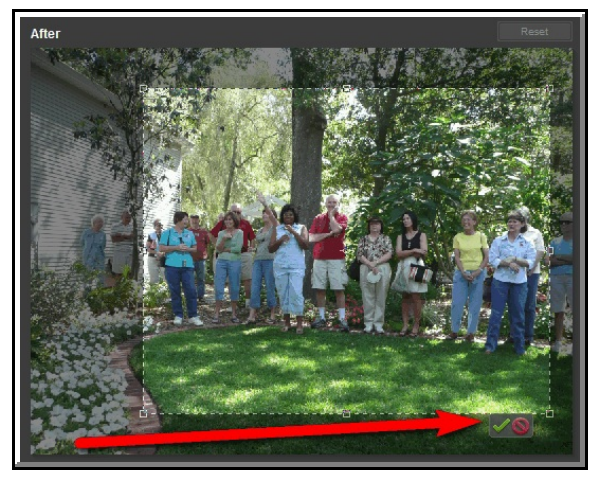

**Figure 4**

5. The result is immediate (**Figure 5**). In this case, it is exactly 10" (wide) and 8" (wide).

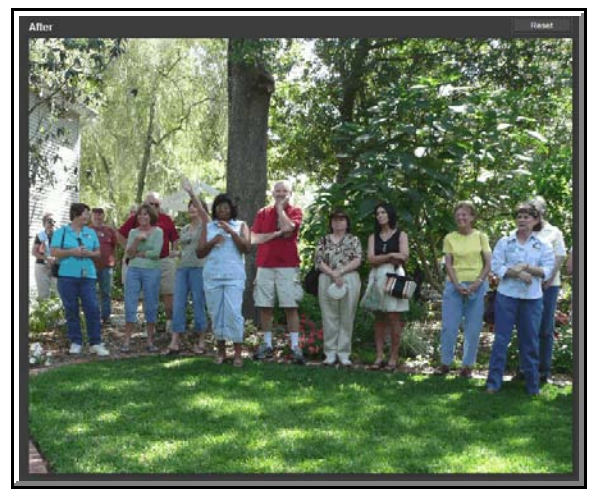

**Figure 5**

4. When you release the mouse button (**Figure 4**):

 $\blacktriangleright$  The non-selected area is grayed-out.

 $\blacktriangleright$  Left-clicking on the green check  $(\blacktriangleright)$ approves the change, approves the change, while clicking on the "No" icon will cancel the crop."